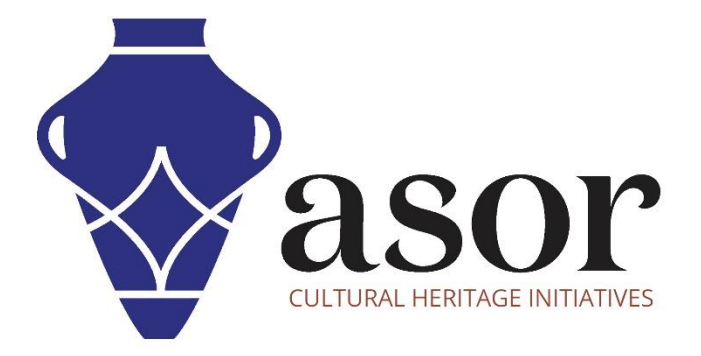

كيو جي أي اس

الوصول إلى البيانات وتنزيلها من OpenStreetMap) 06.02 (

William Raynolds Jared Koller Aida Ejroushi (Arabic)

## **بشأن كيو جي أي اس وخريطة الطريق المفتوحة**

كيو جي أي اس هو نظام معلومات جغرافية مجاني ومفتوح المصدر (GIS) ، أو قاعدة بيانات جغرافية ، ومرخص بموجب رخصة جنو العمومية العامة. يعمل QGIS على Linux و Unix و OSX Mac و Windows و Android ويدعم العديد من تنسيقات ووظائف المتجهات والنقطية وقواعد البيانات. يمكن لمستخدمي QGIS عرض المعلومات المكانية والموقعية وتحريرها وتحليلها من خالل مجموعة أدوات البرمجيات المجانية الخاصة بها.

 [/](https://qgis.org/)[https://qgis.org](https://qgis.org/) :هنا QGIS بتنزيل قم

<https://docs.qgis.org/3.16/en/docs/index.html> :التوثيق

سيغطي هذا الدرس لـ (06.02) ASOR كيفية الوصول إلى البيانات وتنزيلها من OpenStreetMap التي يمكن استيرادها إلى.QGIS

تم إنشاء (/org.openstreetmap.www://https (OpenStreetMap بواسطة تجمع من مصممي الخرائط الذين يساهمون ويحافظون على بيانات حول الطرق والممرات والمقاهي ومحطات السكك الحديدية وغير ذلك الكثير، في جميع أنحاء العالم. هذا الموقع يؤكد المعرفة المحلية. يستخدم المساهمون الصور الجوية وأجهزة GPS وخرائط الحقول منخفضة التقنية للتحقق من دقة OSM وتحديثها.

يشمل المساهمون في OpenStreetMap مصممي الخرائط المتحمسين، ومحترفي نظم المعلومات الجغرافية، والمهندسين الذين يقومون بتشغيل خوادم OSM، والعاملين في المجال اإلنساني الذين يرسمون خرائط المناطق المتضررة من الكوارث، وغير ذلك الكثي ر. OpenStreetMap عبارة عن بيانات مفتوحة: لك مطلق الحرية في استخدامها ألي غرض طالما أنك تضيف إلى OpenStreetMap ومساهميها. إذا قمت بتعديل البيانات أو البناء عليها بطرق معينة، فال يجوز لك توزيع النتيجة إال بموجب الترخيص نفسه.

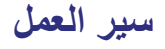

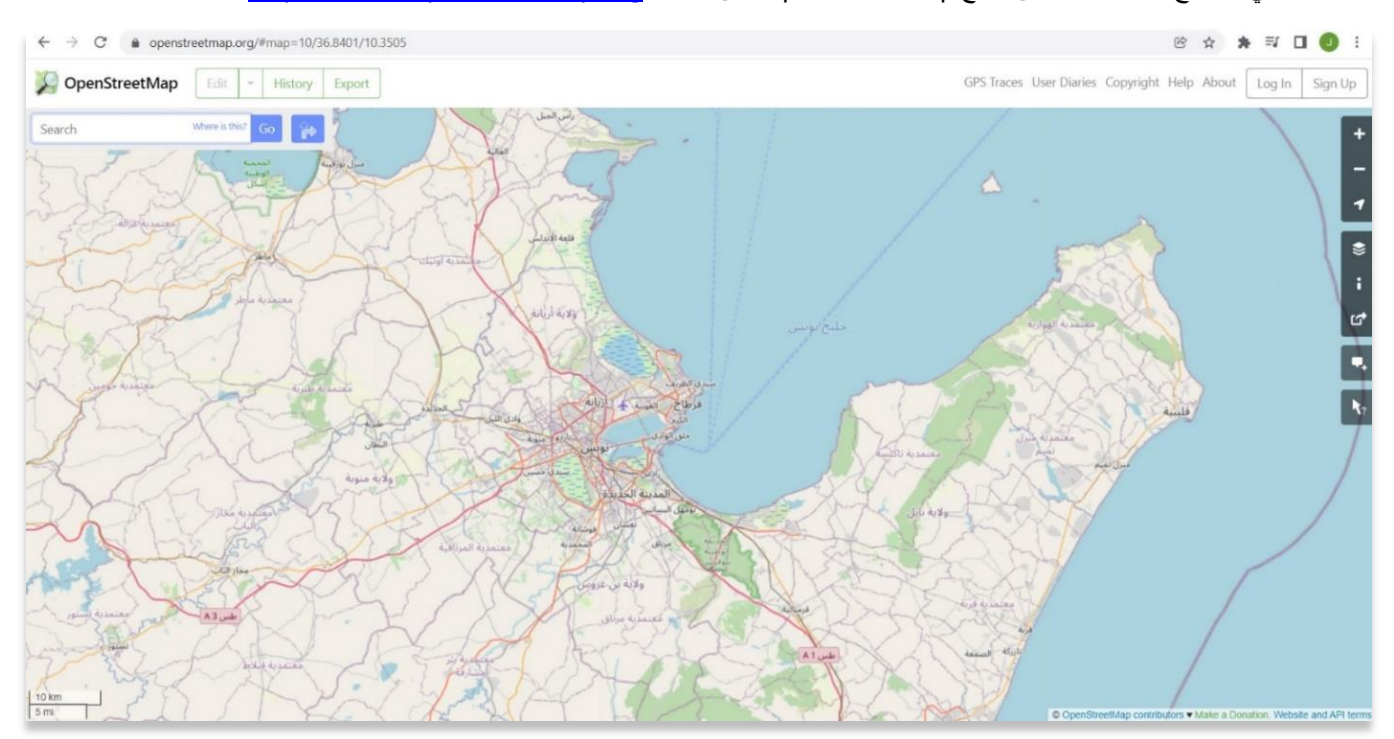

## .1 في متصفح الويب، انتقل إلى موقع OpenStreetMap على الويب. [org.openstreetmap.www://https](https://www.openstreetmap.org/) :

## .2 التنقل في الخريطة بالماوس :

ا. تحريك الخريطة: يمكنك تغيير طريقة العرض الخاصة بك عن طريق النقر على الخريطة والسحب.

ب. التكبير/ التصغير: إذا كان الماوس الخاص بك يحتوي على عجلة تمرير، فيمكنك استخدامها لتكبير وتصغير اإلطار.

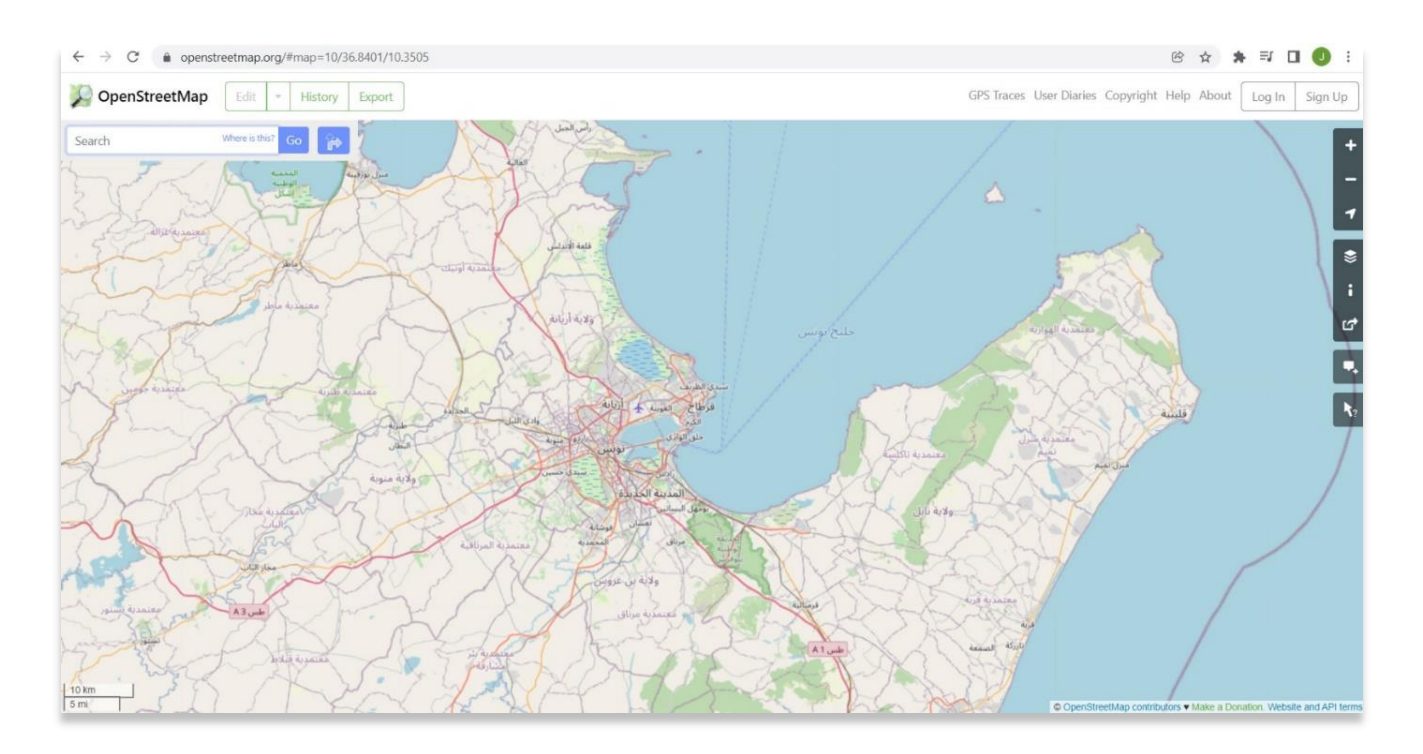

3. يسمح شريط الأدوات الموجود على اليمين أيضًا باستخدامات التنقل في الخريطة ومشاركة المعلومات ومعرفة المزيد من المعلومات حول البيانات الموجودة على الخريطة.

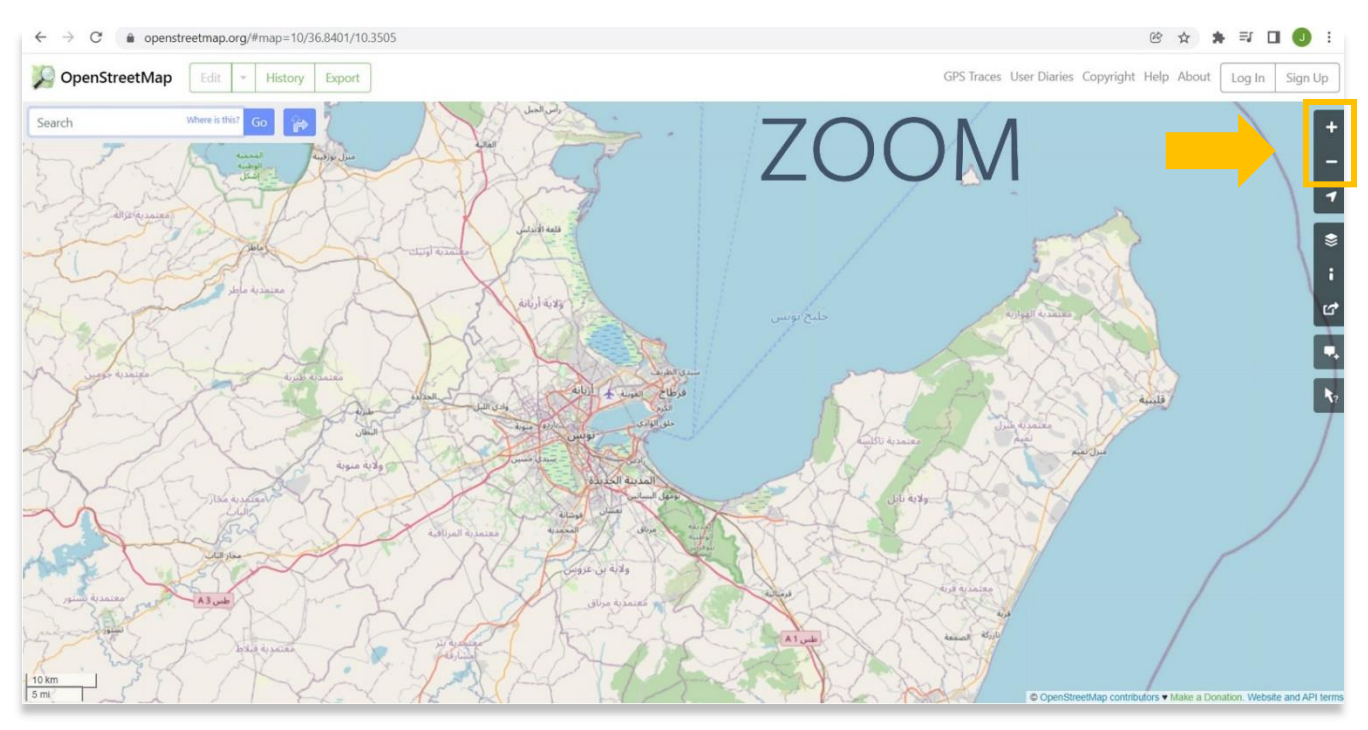

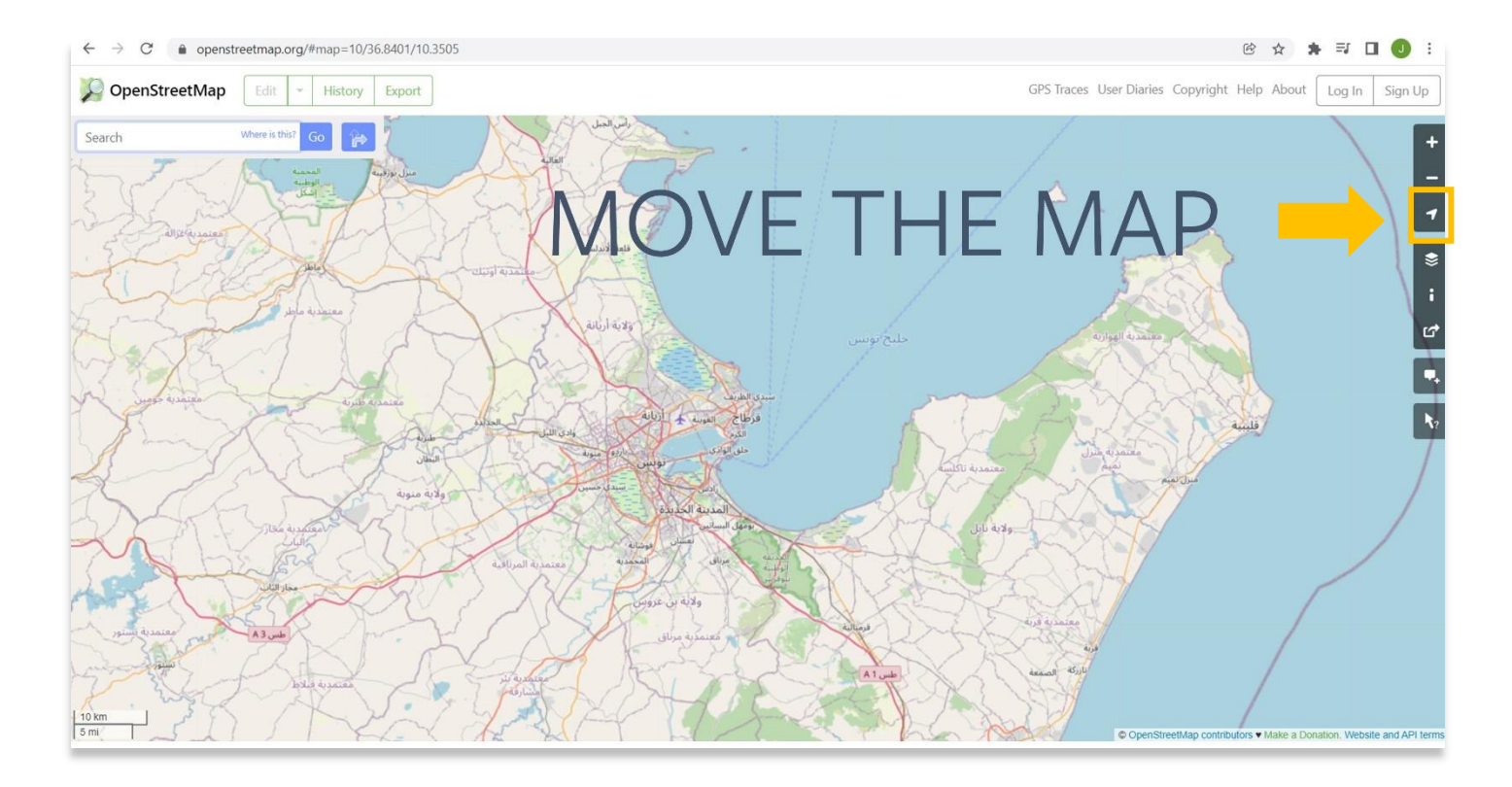

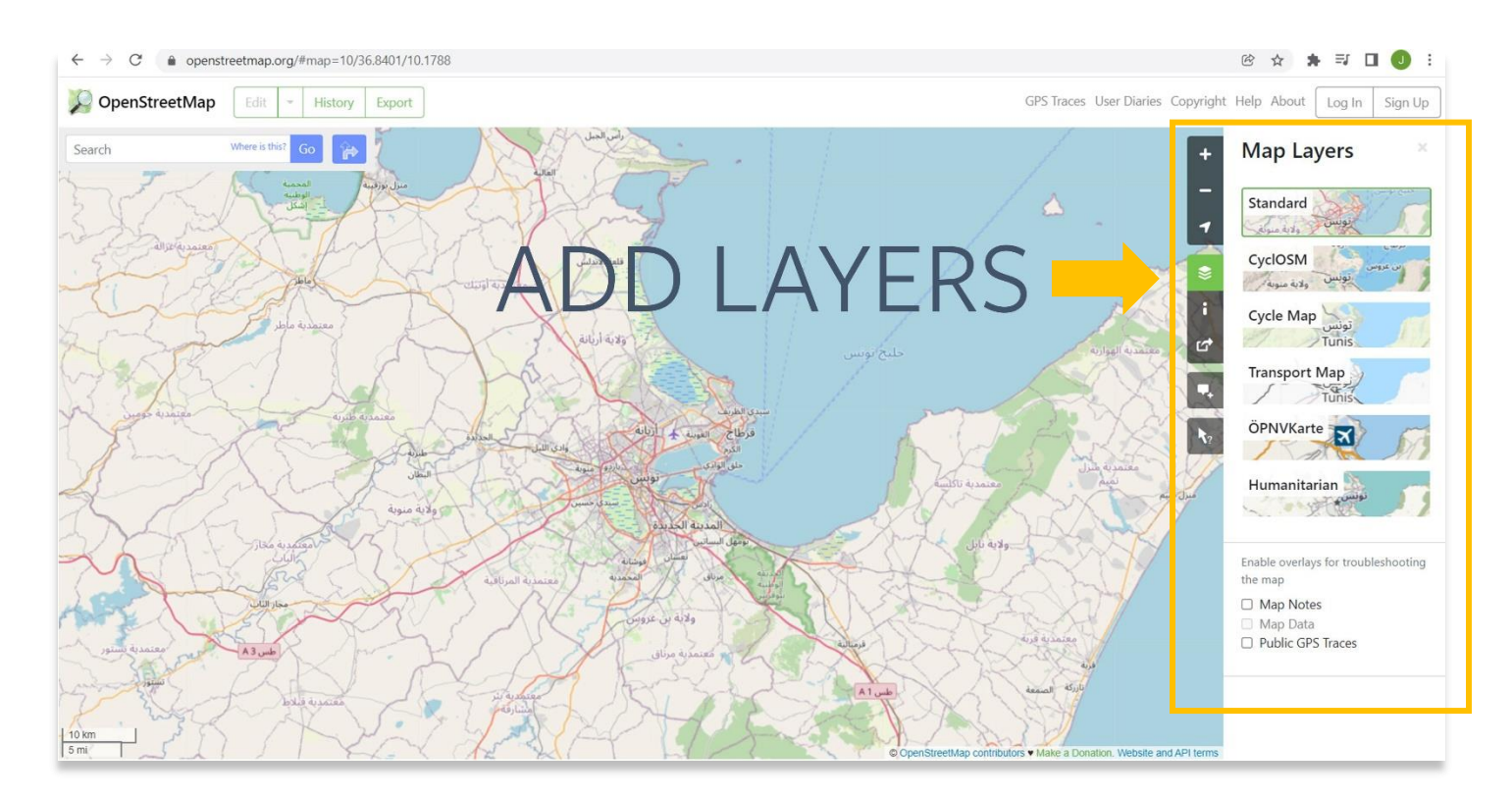

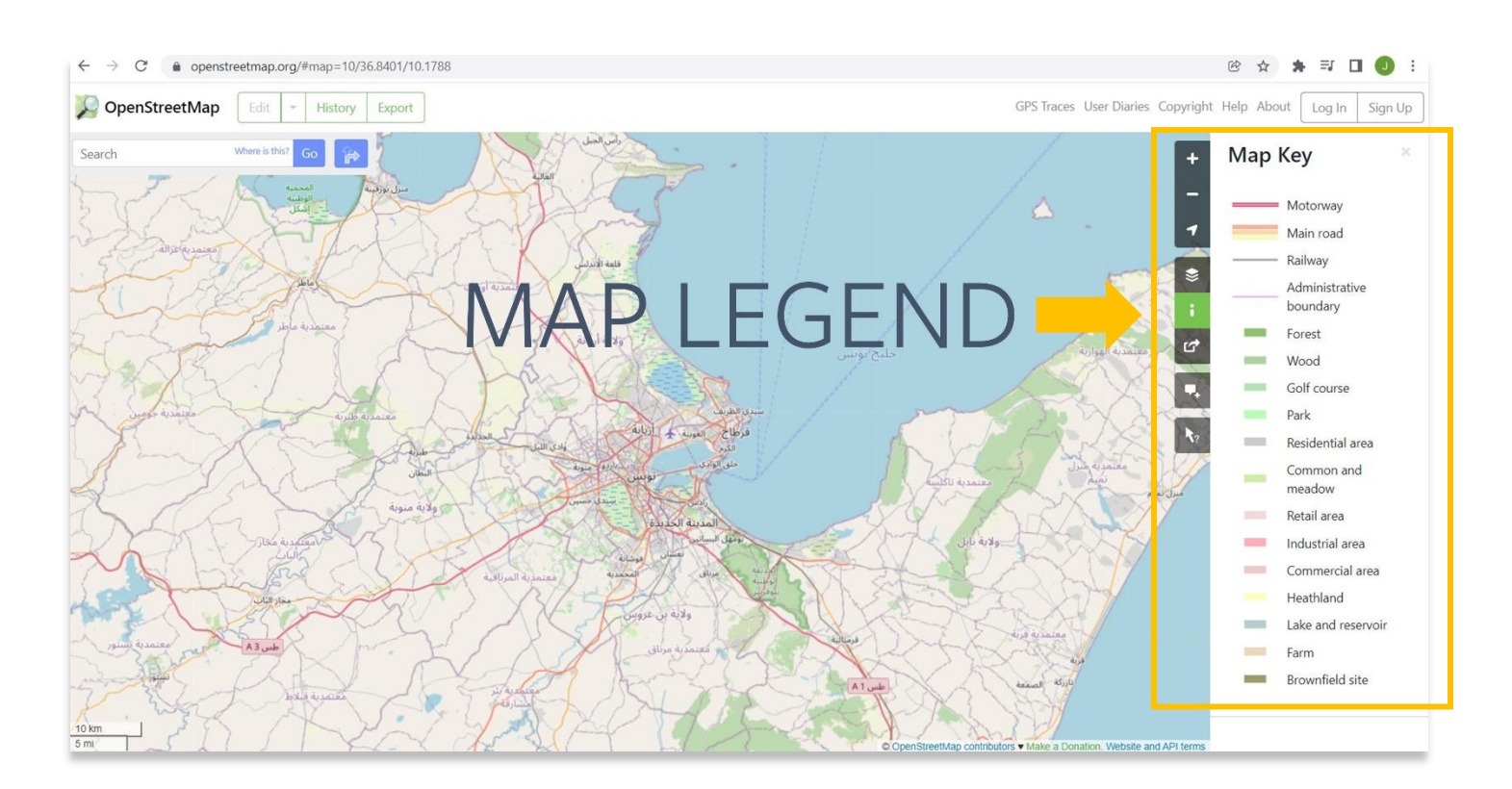

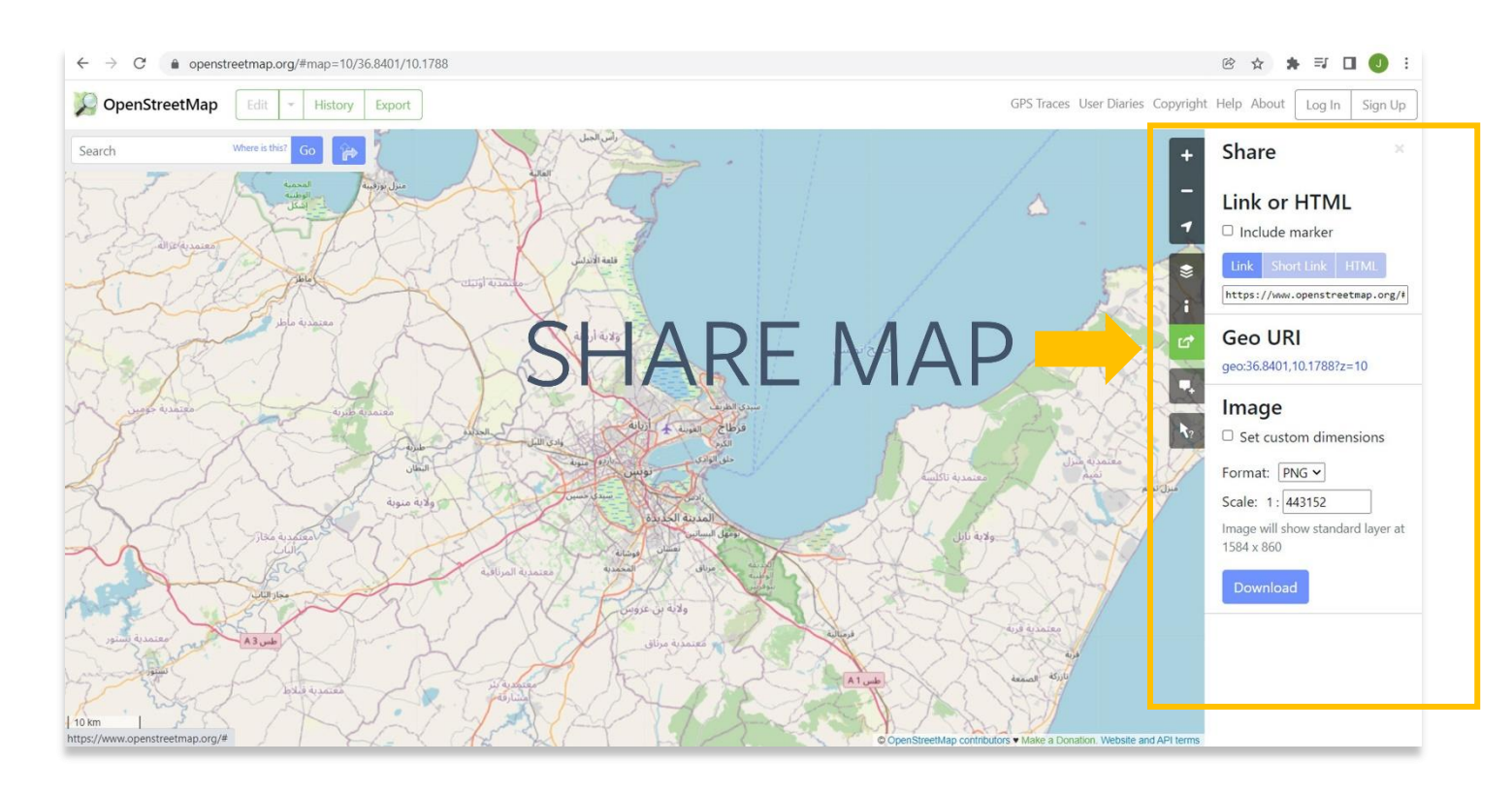

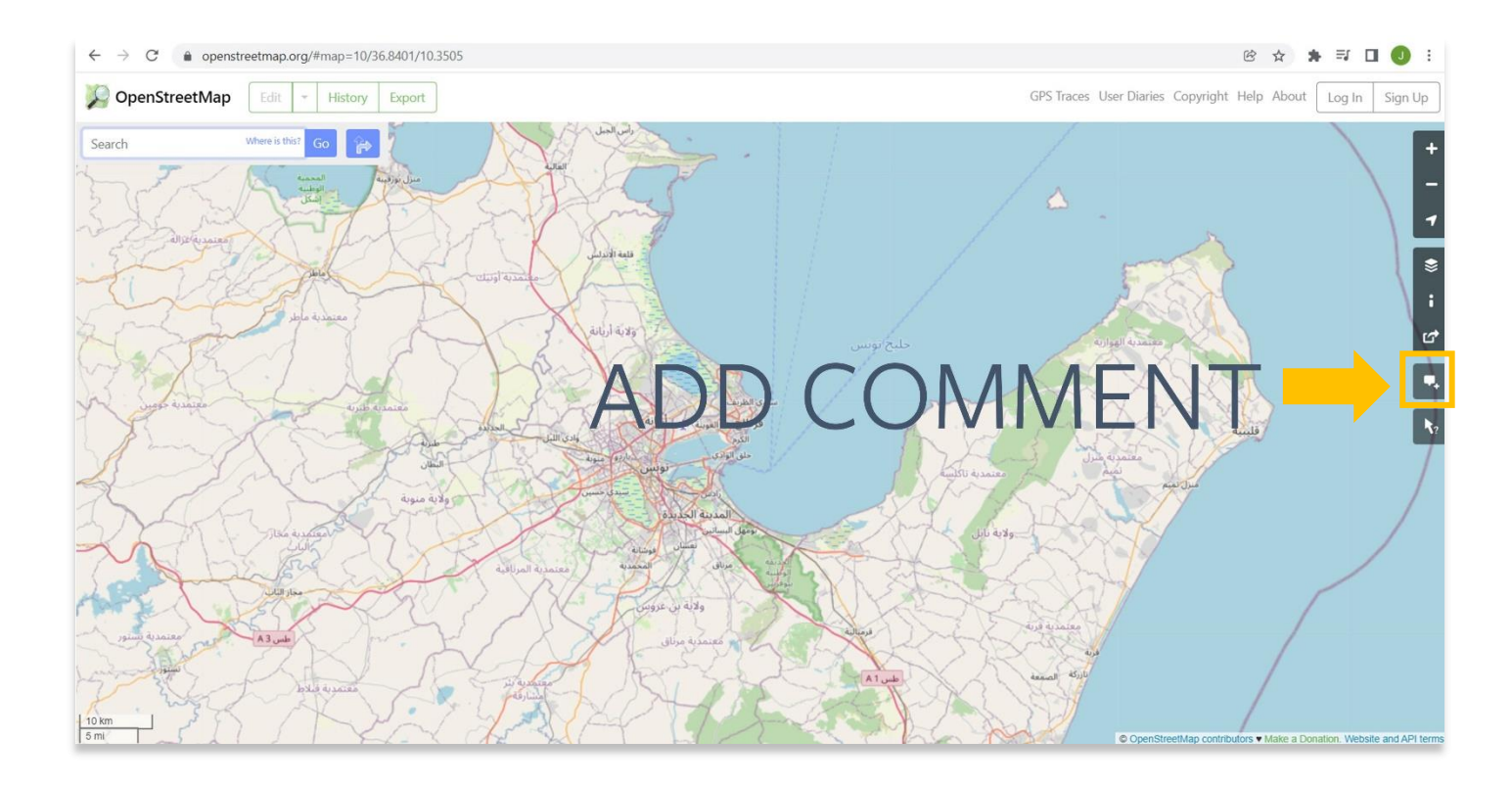

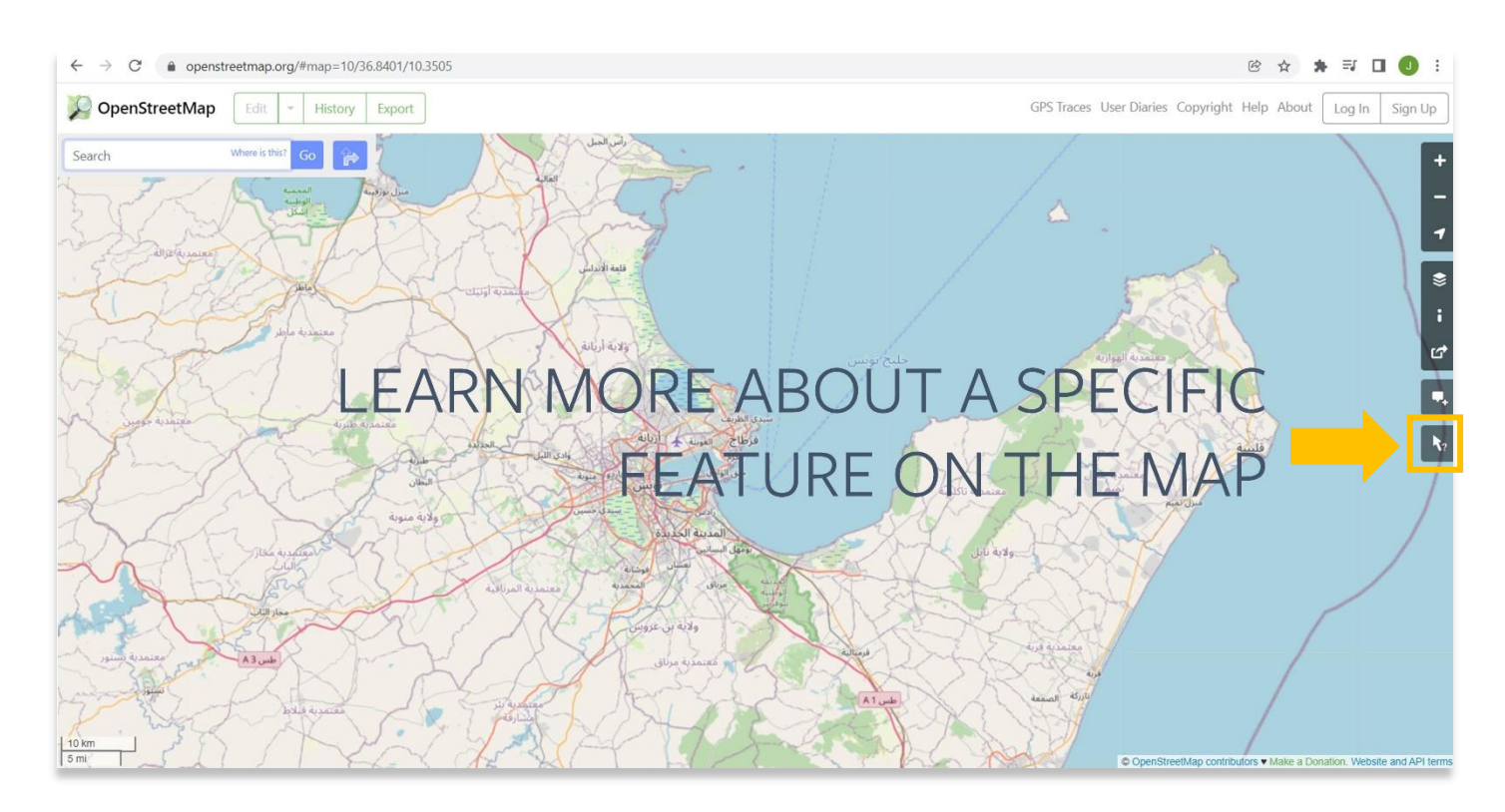

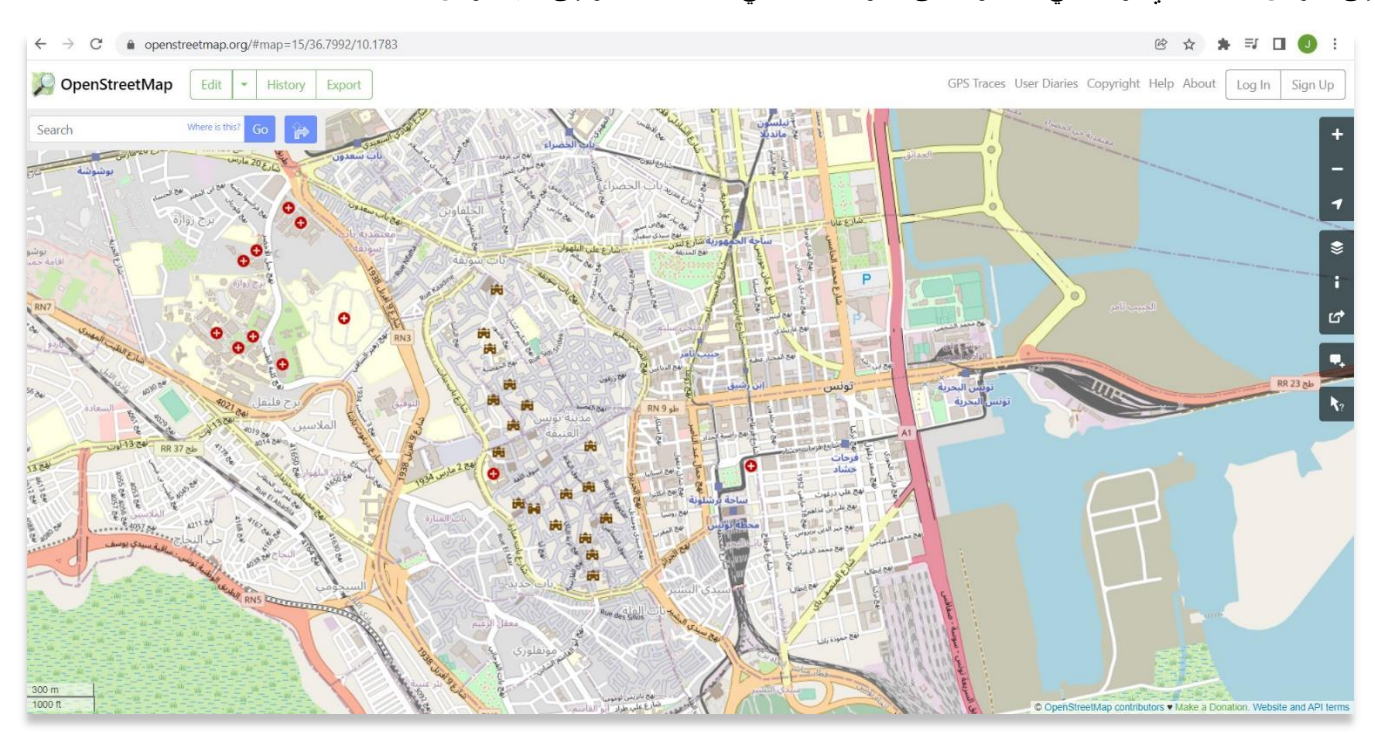

4. يسمح لك OpenStreetMap بتصدير الخرائط والبيانات إلى جهاز الكمبيوتر المحلي الخاص بك. لتصدير هذه المعلومات، يجب عليك أولأ الانتقال إلى العرض المحدد الذي ترغب في الحصول على معلومات عنه. في هذا المثال ننظر إلى مدينة تونس.

5. بمجرد قيامك بمحاذاة الخريطة بالطريقة التي تريدها، حدد تصدير. سيتم تصدير بياناتك كمل (osm.). اذا كان زر "تصدير" باللون الرمادي ولا يمكنك تحديده ، فستحتاج إلى زيادة التكبير لتراه بشكل اوضح. قد يكون سبب عدم الوضوح هو ان مجموعة البيانات التي تحاول تنزيلها كبي رة جدًا.

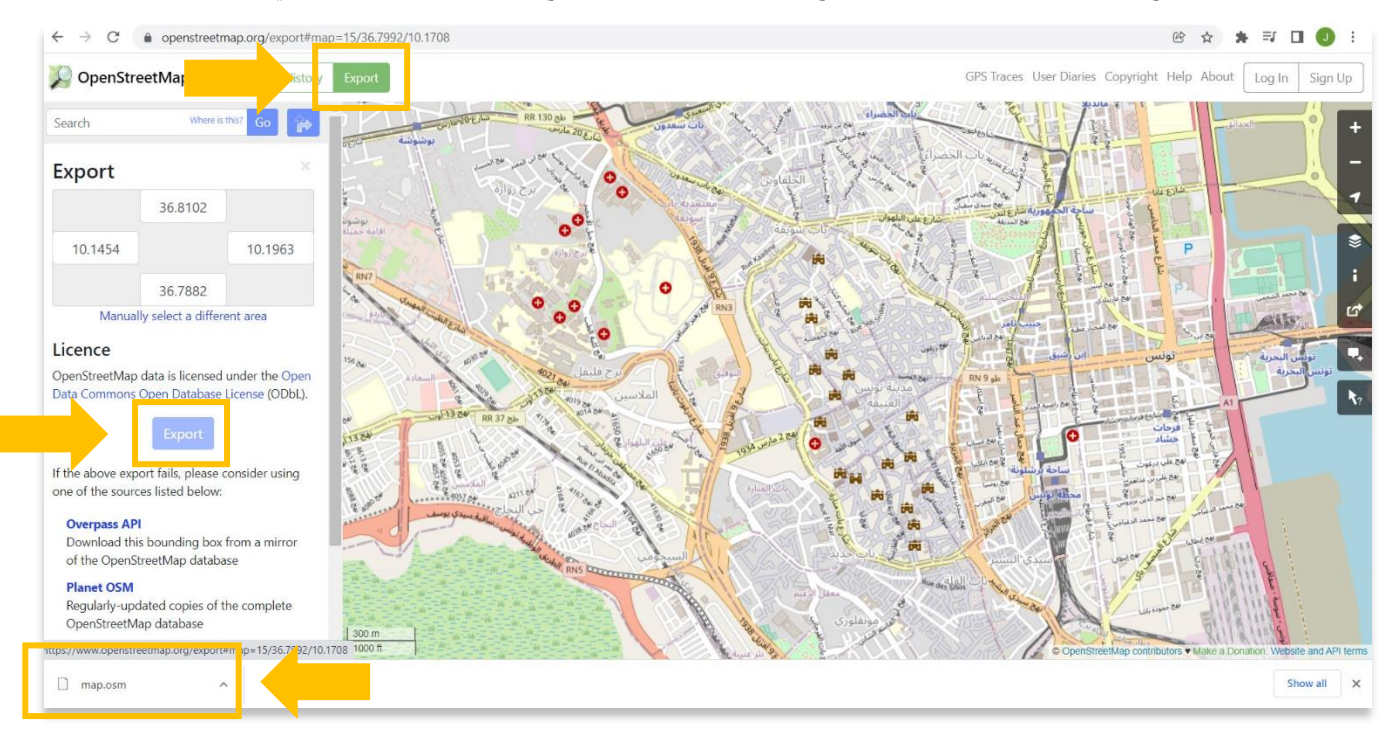

.6 الخطوة األخيرة هي إنشاء مجلد على جهاز الكمبيوتر المحلي الخاص بك حيث سيتم تخزين ملف osm. وبيانات GIS األخرى. يرجى مالحظة هذا الموقع للمستقبل حيث سيتم أيضًا استخدام موقع المجلد هذا في البرامج التعليمية المتبقية لــQGIS

> **:QGIS لمزيد من المعلومات التفصيلية حول أي شيء في هذا البرنامج التعليمي ، يرجى زيارة وثائق <https://docs.qgis.org/3.16/en/docs/index.html>**

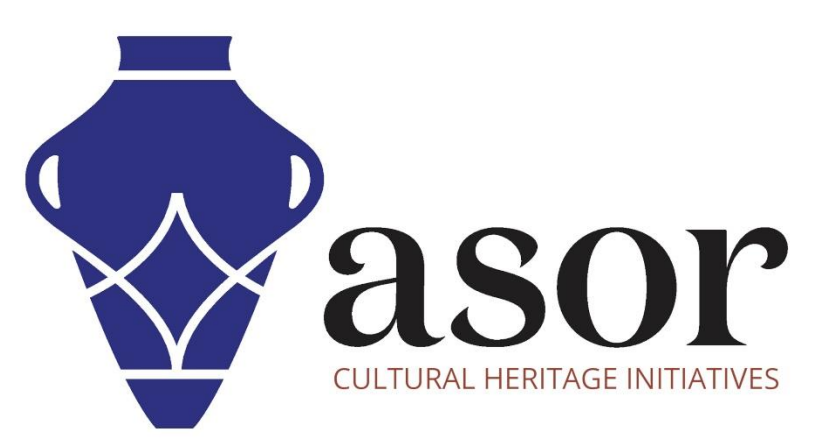

شاهد جميع برامج ASOR التعليمية مجاًنا **[asor.org/chi/chi-tutorials-](https://www.asor.org/chi/chi-tutorials-ar)ar**